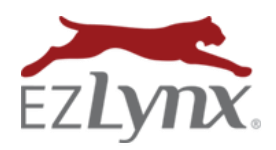

With EZLynx Postal Mail, select any ACORD form(s) or other PDFs from your applicant's Documents tab in EZLynx and have those documents printed and mailed to the applicant with a few simple clicks. This is a pay-asyou go feature, so fees only apply when a mailing is scheduled. Fees are determined by the mailing's number of pages, printing options, and postage type.

While this first version of Postal Mail only sends single mailings to individual applicants, we are exploring opportunities for bulk mailings and other mailing types like folded cards, post cards, and more.

### **Benefits**

- Focus on customer relationships don't waste time stuffing envelopes.
- Save money and be a paperless office no more printers, paper, envelopes, and stamps.
- Save a trip to the post office for those certified letters!
- Better record keeping for Errors & Omission purposes all mailings are logged and saved forever.

# **AGENCY SETUP TASKS (Admins only)**

Before anyone in the agency begins using EZLynx Postal Mail, an agency admin completes the following setup tasks.

## **Set Return Address(es) for Undeliverable Mail**

- 1. Hover over the **Communication Center icon**, and at **Postal Mail**, select **Settings**.
- 2. At the **Return Address** tab, click the **Add Return Address** button.
- 3. Create an **Address Title**, or name.
- 4. **Enter the address** the post office will use to return undeliverable mail.
- 5. Click the **Validate** button, then **Save**.
- 6. Repeat the steps above to add other return addresses, if you'd like.

#### **Set Default Mailing Options**

- 1. Hover over the **Communication Center icon**, and at **Postal Mail**, select **Settings**.
- 2. At the **Mailing Options** tab, select the options that will default when scheduling a postal mailing. User can make changes to these default settings when scheduling a mailing, unless you lock the default option.

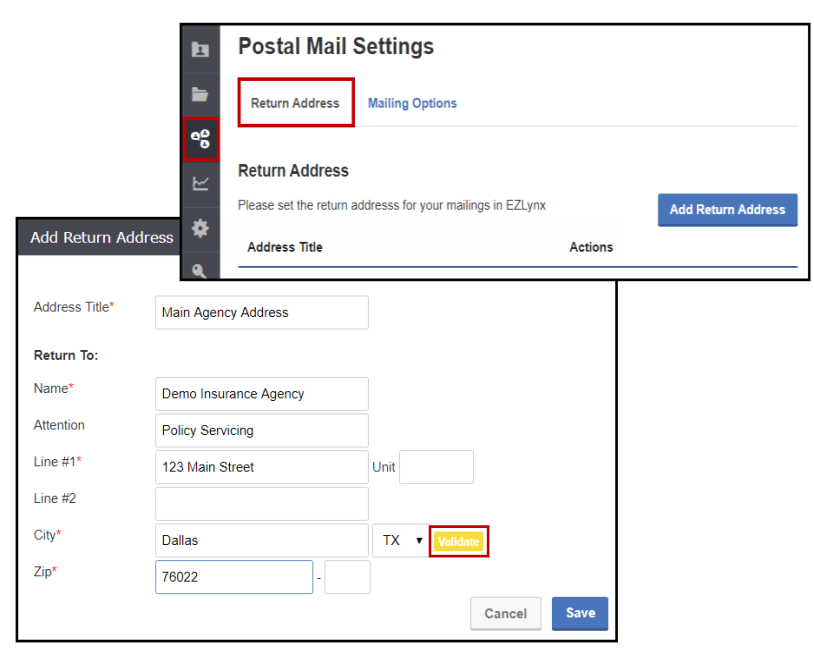

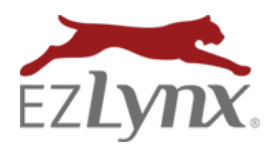

A Communication Center Product

- **Color:** print in **black & white** or **color**.
	- o To **lock so users cannot change** the option, use checkbox.
	- o Color printing is more expensive.
- **Printing:** print as **single** or **double sided**.
	- o To **lock so users cannot change** the option, use checkbox.
- **Postage**: mail as **first class** or **certified mail.**
- **Envelope**: mail as **Number 10** (up to 4 pages) or **Flat** (5 - 46 pages).
- 3. Click **Save**.

## **USING POSTAL MAIL (All Users)**

Once important insurance related documents are created, agents often mail them to their customers. The time and money related to these mailings can be better spent in other areas, so we've provided a quick and inexpensive way to mail documents directly from applicant accounts.

VIDEO: [EZLynx Postal Mail 101](https://www.ezlynx.com/support/?p=6535&preview=true) 3 min.

#### **To schedule a postal mailing:**

- 1. Access the **applicant,** go to their **Documents tab** and locate a document to mail. **You can add additional documents later in the process.**
	- Document must be available on the Documents tab, so either create the ACORD form in EZLynx or upload it from your computer.
- 2. To assist with selection, click the **filter (funnel) icon** next the search box, then select **Postal Mail Compatible**. Only PDFs are supported at this time. On the right, click **Actions** and select **Mail**.

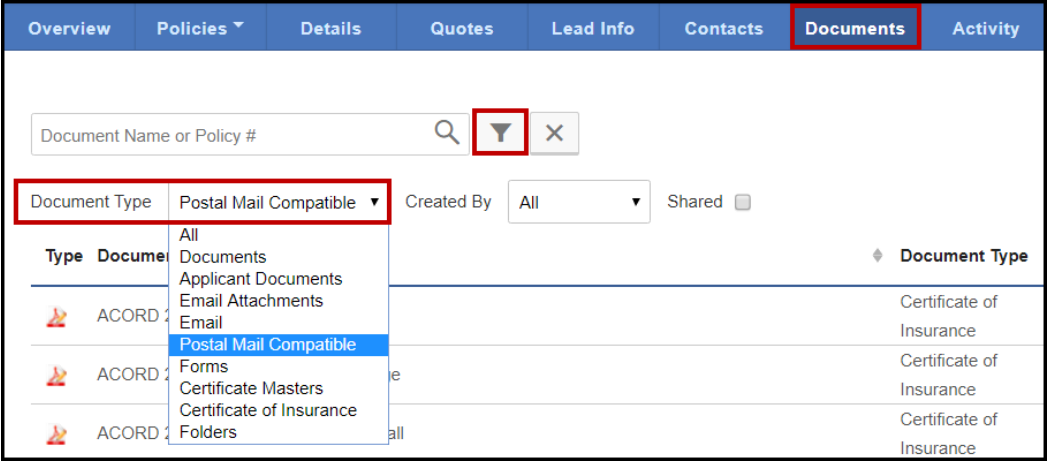

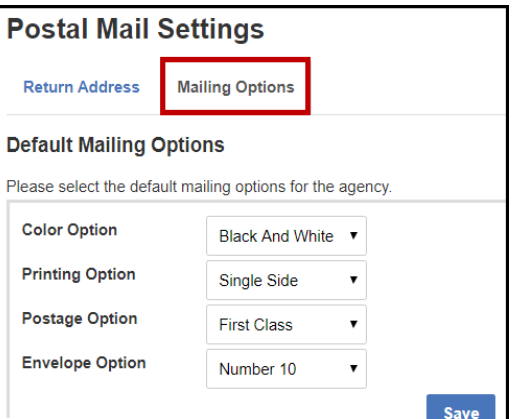

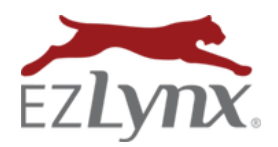

- 3. Enter a **unique Mailing Title**, and click **Next**.
- 4. At the bottom of page, next to any document, click **Add Document,** if you'd like.
- 5. At top of page, **re-order documents** as desired using the **up/down arrows** on the right.
- 6. Click **Next**.
- 7. The **Mail To and Return To address**es pre-fill, but the drop-down menus include other options.
- 8. The **printing and mailing options** default as set by your agency admin, but you may be able to select other options from the drop-down menus:
	- **Color:** print in **black & white** or **color**.
		- o To **lock so users cannot change** the option, use checkbox.
		- o Color printing is more expensive.
	- **Printing:** print as **single** or **double sided**.
		- o To **lock so users cannot change** the option, use checkbox.
	- **Postage**: mail as **first class** or **certified mail.**
	- **Envelope**: mail as **Number 10** (up to 4 pages) or **Flat** (5 46 pages).
- 9. Note the **Total Charge**, and if you agree check the **terms and conditions** box.
- 10. Click **Submit for Proof**.

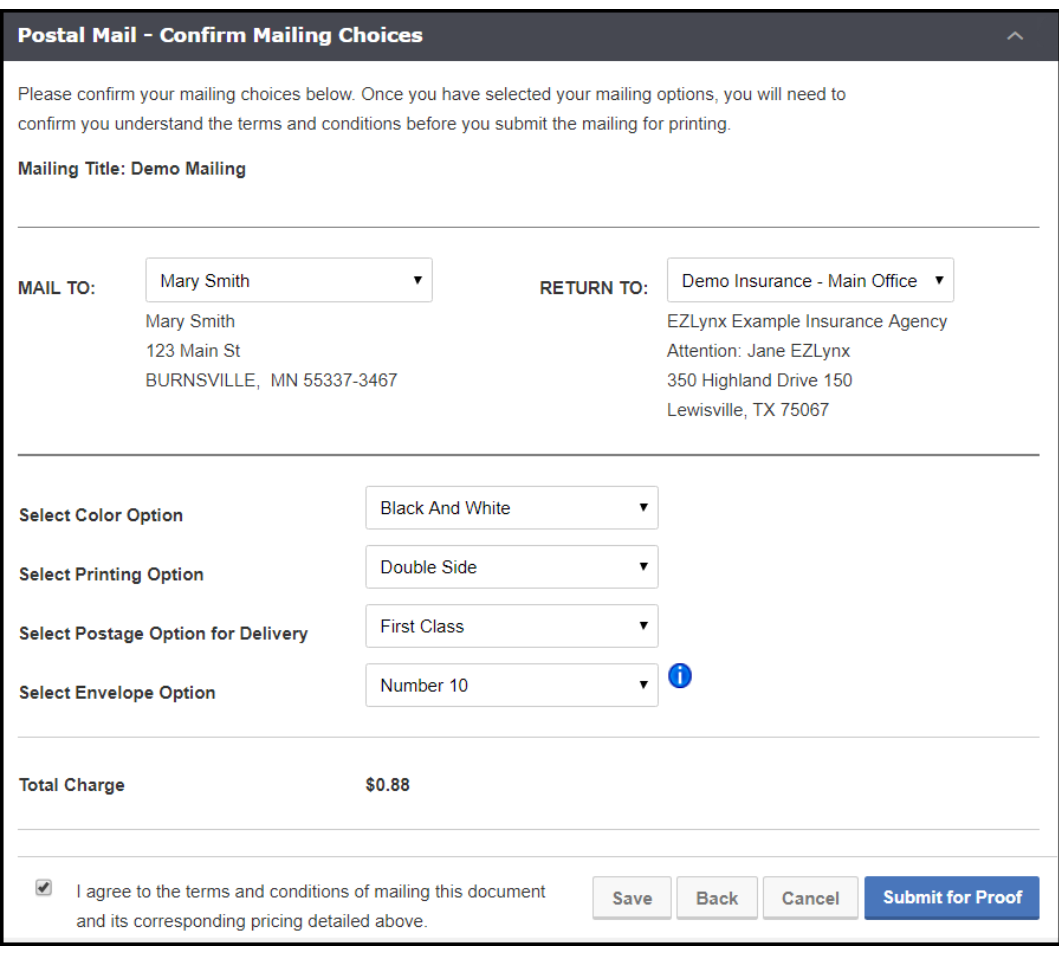

View Mailing Info

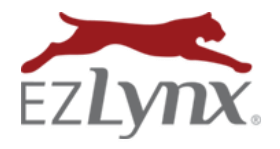

- 11. **Review the mailing proof.**
- 12. Check box to **agree to terms and conditions**, and click **Submit for Printing.**

**NOTE:** Mailings scheduled after 8:00 pm CENTRAL TIME are mailed the following day.

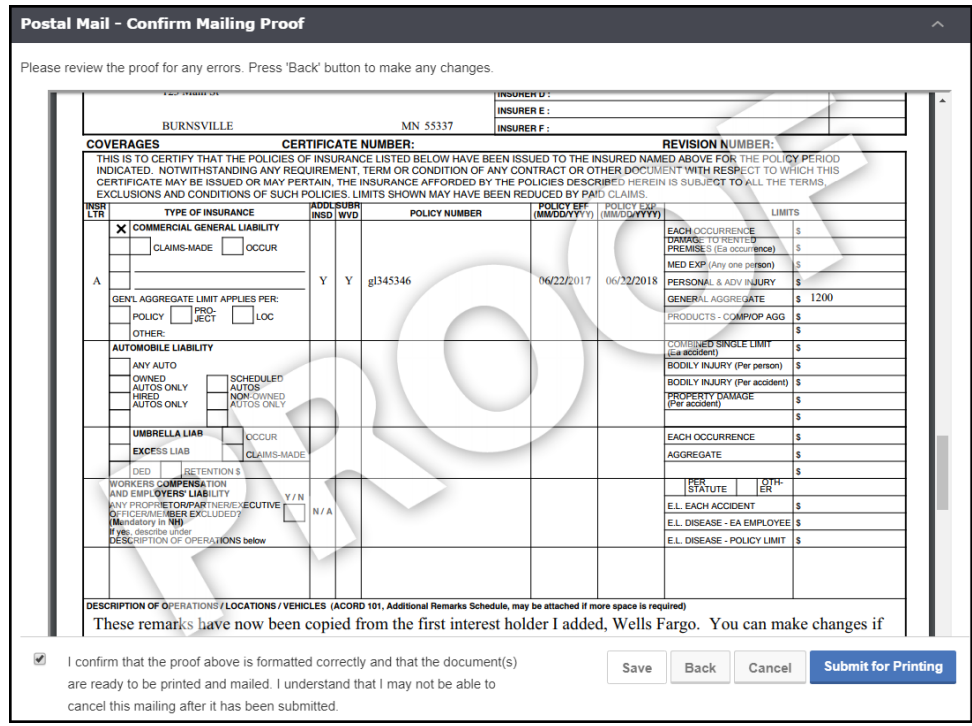

#### **Places to view mailings:**

- 1. Scheduled mailings are recorded on the applicant's Activities tab.
- 2. Hover over the **Communications Center icon**, and under **Postal Mail** select **Mailbox**.

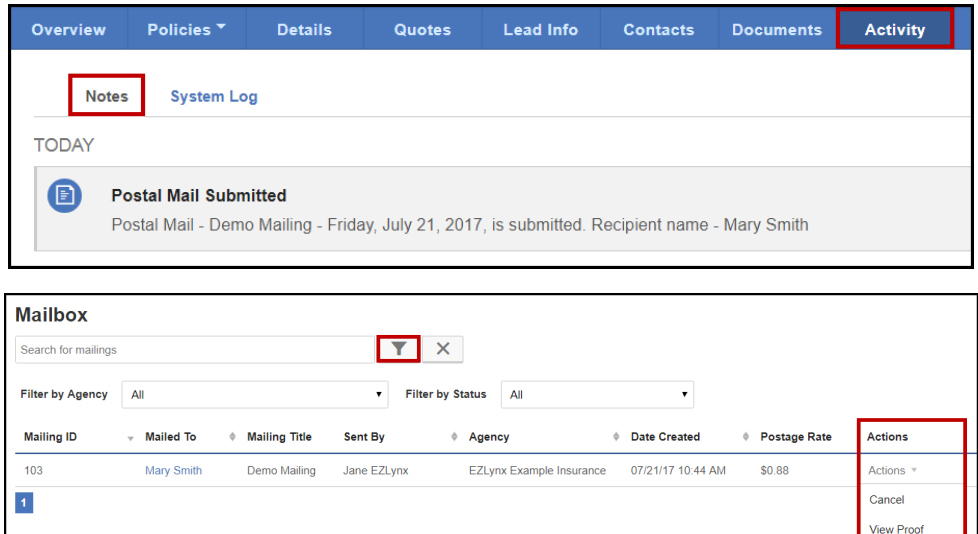